## **Printing An Unofficial Transcript**

1. At the montgomerycollege.edu homepage, click the Access MyMC icon located in top right corner.

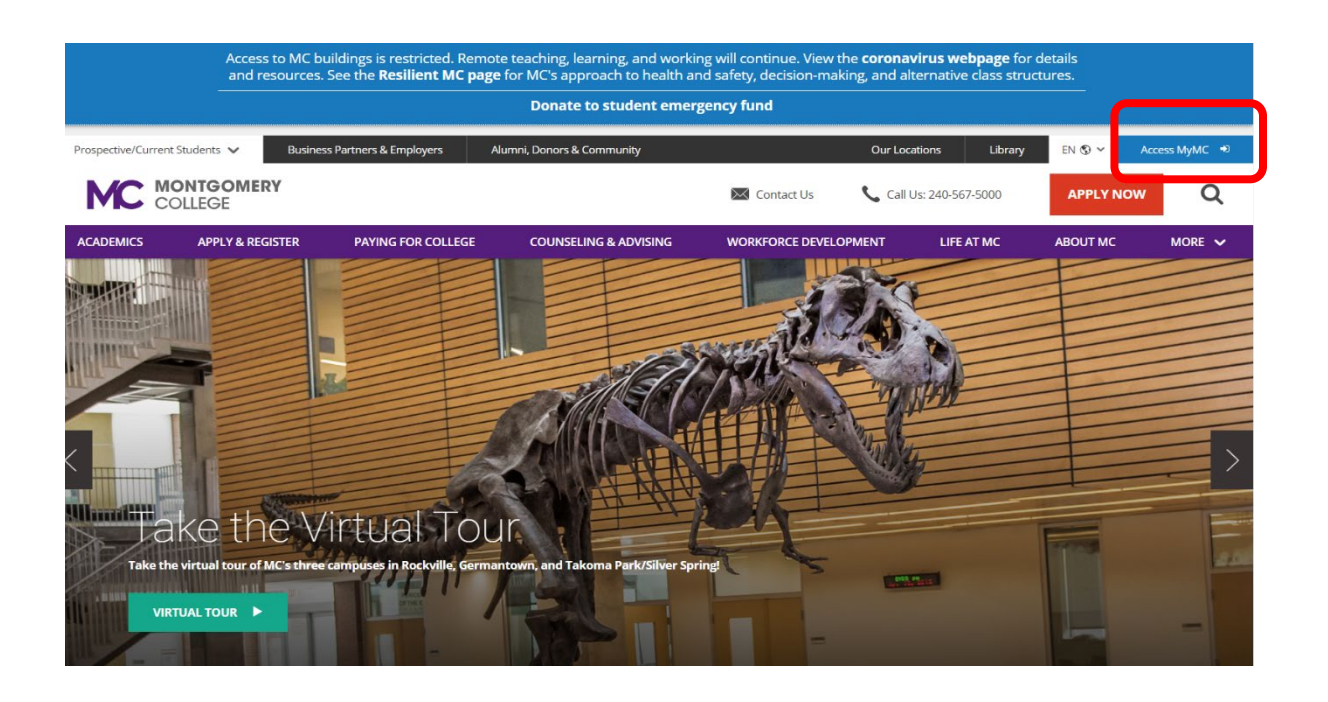

2. Using your credentials, log into MyMC.

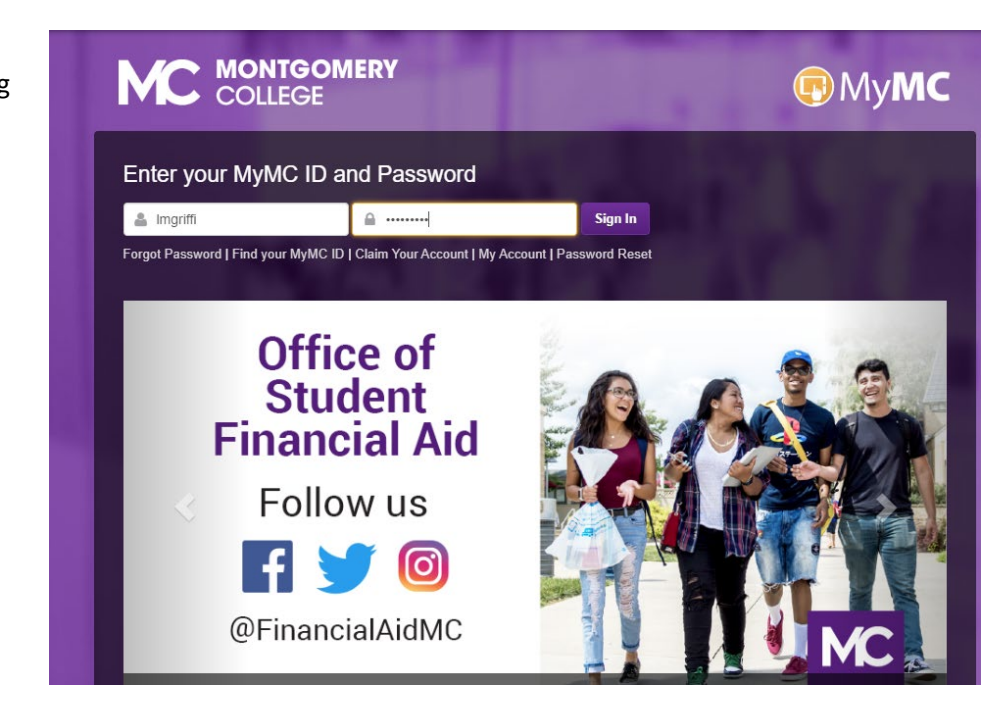

3. Under My Classes, click on Request Transcript option. (Note: Don't feel alarmed if you do not see as many options on your screen. As a student, you should see the 'My Classes' option). Click 'Request Transcript'.

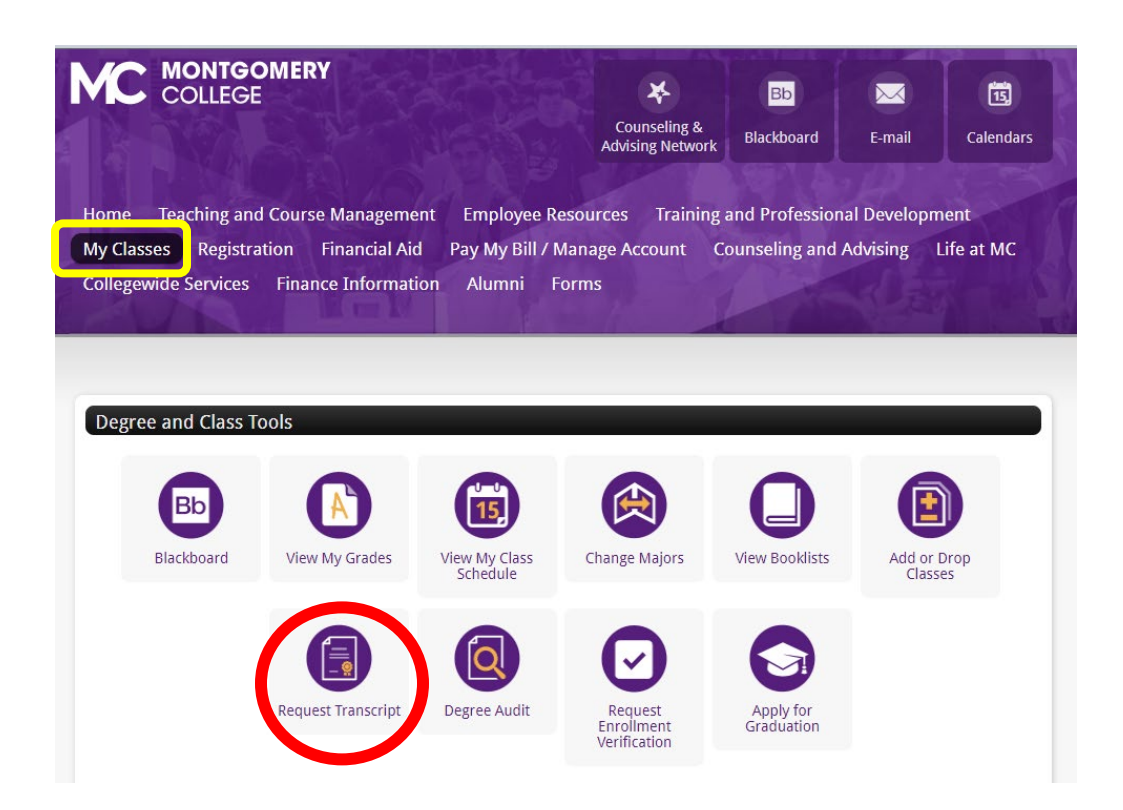

4. You will be brought to the Request MC Transcript or Enrollment Verification page. Click on the 'View Free Unofficial Transcript option. (4<sup>th</sup> option from top).

Due to suspended services until May 18, 2020, all outgoing transcripts must be requested through Parchment. Montgomery College offers different kinds of transcripts. Unofficial transcripts are a good way to see how you're progressing through your plan. Unofficial transcripts are free. Unofficial transcripts are a good way to see how you're progressing through your plan. Unofficial transcripts are free.<br>Official transcripts are needed for transferring to other schools and sometimes for job applications. In addition, some people just need to prove they are enrolled in the college. The free enrollment verification serves that purpose. You can learn more about enrollment verification here. You may not be able to get your transcript if there is a hold on your account. To get the kind of transcript you choose, or to check on the progress of a previous request, select the appropriate link below: **Request Official Transcript:** Electronic Transcript<br>In-Person Pickup Status of Ma View Free Unofficial Transcript **Request Enrollment Verification RELEASE: 8.8.4.1** 

© 2020 Ellucian Company L.P. and its affiliates.

Request MC Transcript or Enrollment Verification

- 5. At the 'Display Transcript Select Level and Type' screen, you must choose your transcript level and type.
	- a. Transcript Level
		- i. All Levels Credit and Non Credit classes
		- ii. Credit Only credit classes
		- iii. Non Credit Only Non Credit classes
	- b. Transcript Type
		- i. Official
		- ii. Web Transcript

(Note: Due to Covid 19 you can only choose Web Transcript for noncredit classes).

6. Sample of Outputs below based on Transcript Level chosen:

## **a. All Levels and Web Transcript**

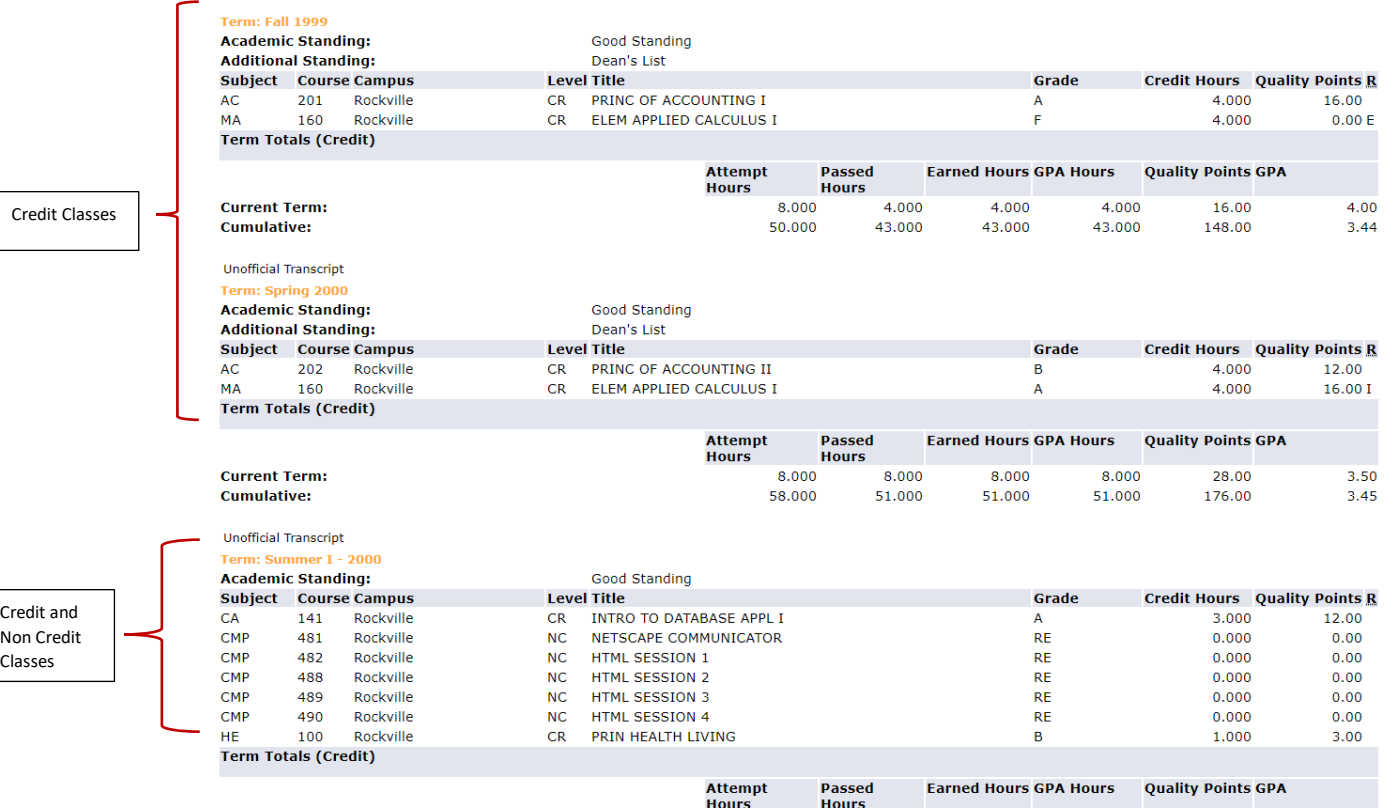

## **b. Credit and Web Transcript**

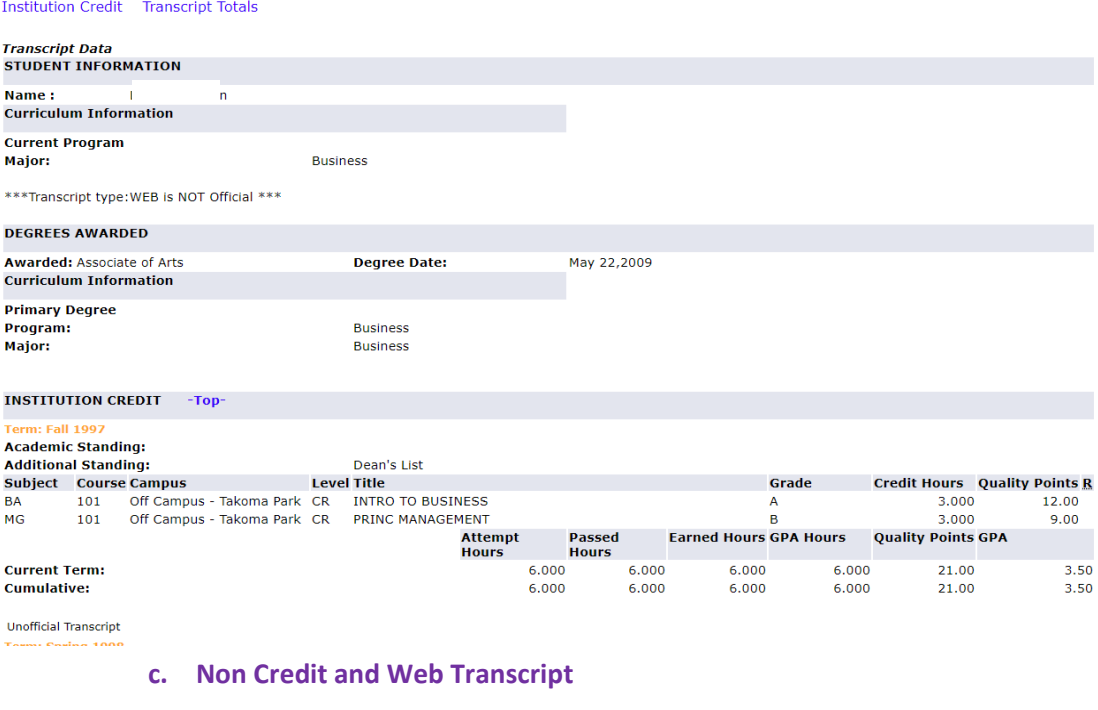

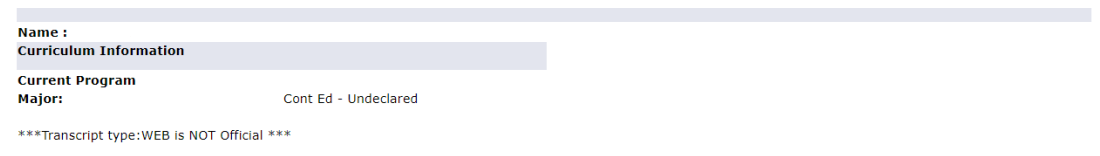

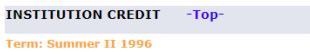

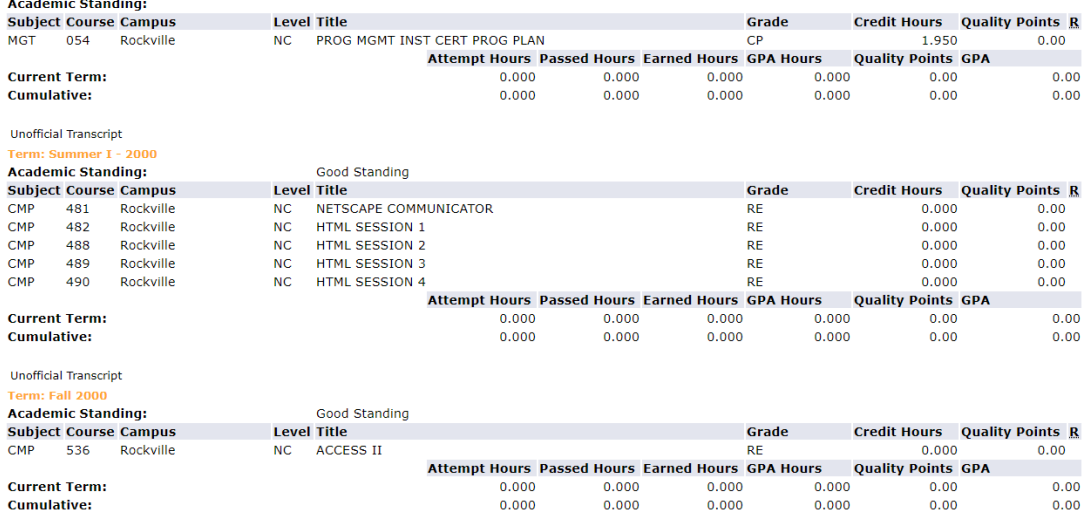